# **How to Use: CINAHL Complete**

# - Alfred C. O'Connell Library -

**CINAHL** (Cumulative Index to Nursing and Allied Health Literature) **Complete** is an online periodical index with over six million records that provides citations and abstracts of articles for over 5,500 current nursing and allied health journals and other publications dating back to 1937. *CINAHL Complete* covers nursing, biomedicine, alternative complementary medicine, consumer health and 17 allied health disciplines.

### **To Start**

- 1) Go to library [homepage](https://www.genesee.edu/library)
- 2) Click on **[Databases A–Z](https://guides.genesee.edu/databases)**
- 3) Click on **CINAHL Complete**

# **Searching**

You will automatically be brought to the Advanced Search – Keyword search screen. This is not the most effective way to search on a particular topic. We recommend that you click on **CINAHL Headings** at the top of the screen.

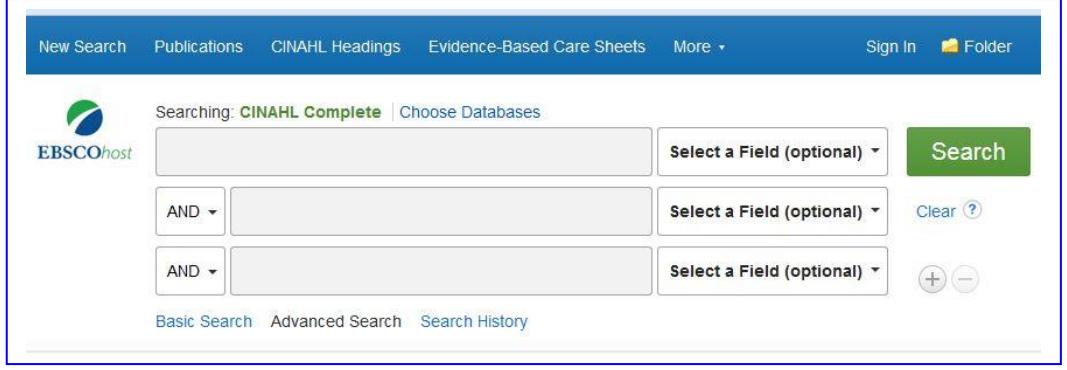

**CINAHL Headings** is the *controlled vocabulary thesaurus* which allows you to check whether you are using the correct terms in your search. Finding the proper terms before you begin searching will help you save time.

If you were looking for information on boils, you would type "**boils**" in the box, then click **Browse**.

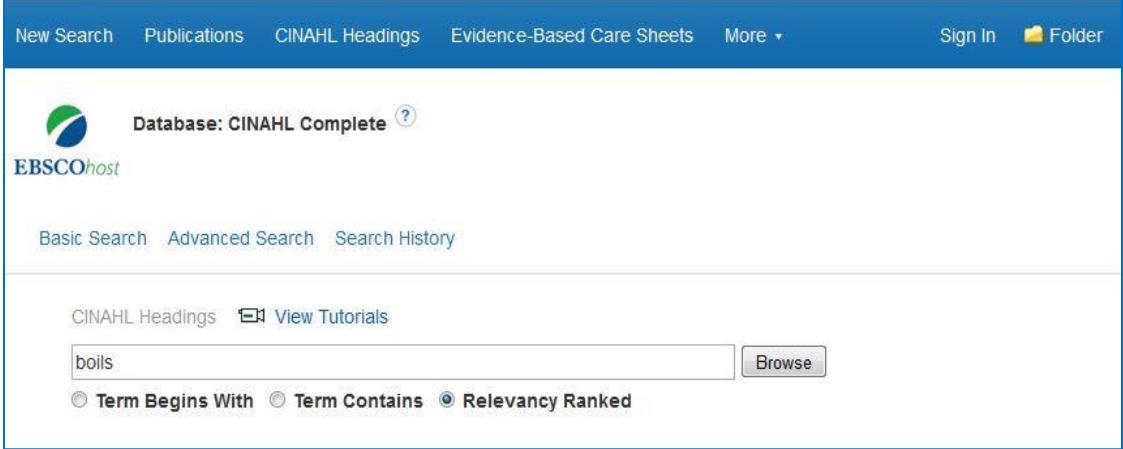

Our result shows that the correct **CINAHL Heading** for '**boils**' is the term '**Furunculosis**.' Searching with *this* term will give us the complete results for our topic.

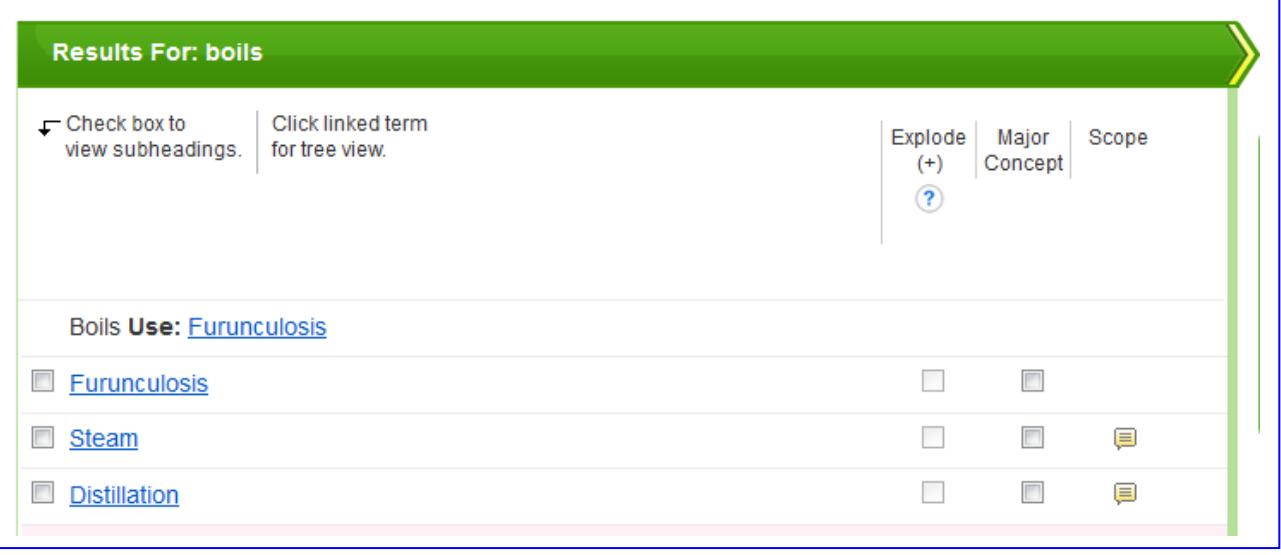

**Note:** If you are only interested in the general topic of '**Furunculosis**,' put a check in the box to the left of the term, do not select any Subheadings, and click on the green **Search Database** button.

Click *on* the word '**Furunculosis**' to see the **Tree View** screen, which shows the relationships for the specific term for which you are searching. For example, Furunculosis and Impetigo are both under the broader topic of Staphylococcal Infections, which is under the still-broader topic of Gram-Positive Bacterial Infections, etc. Putting a check mark in the box on the left side of the screen next to your term will bring up the **Subheadings** menu you can use to select related sub-headings.

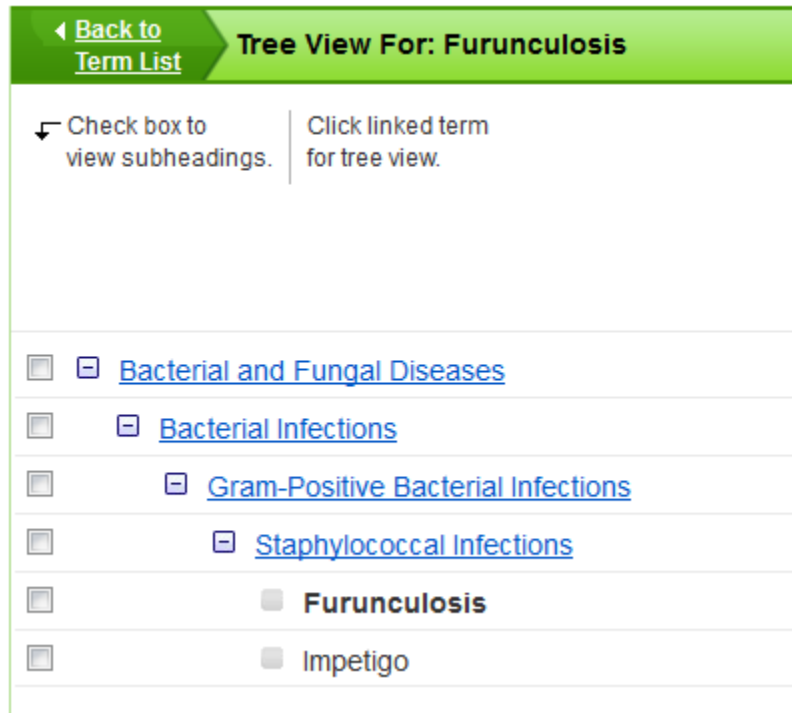

You can also use **'Major Concept'** to limit your search to articles where Furunculosis is the main focus. If you do **NOT** put a check in the **'Major Concept'**, box you will get articles in which Furunculosis is mentioned, but is not necessarily the main focus of the article.

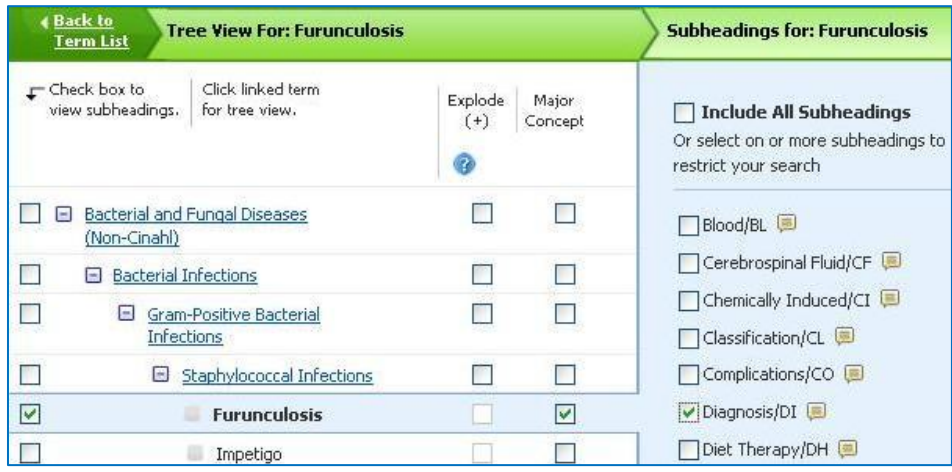

**Note**: Just because there is a subheading in the list, it does **NOT** mean that there are results for it. There *may not* be any articles on the diagnosis of Furunculosis. The list covers all the subheadings that are associated with the subject term, but it does not guarantee that an article on the area has been published.

Now that you have refined your search, click on the **Search Database** button.

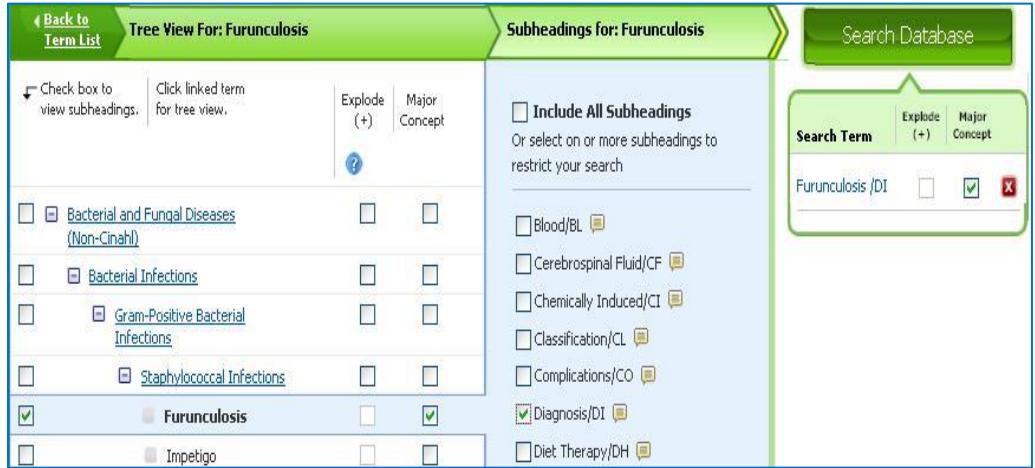

### **VIEWING the Results**

After a successful search, you will see a list of article citations. A **citation** is all the information you need to identify and locate an article: article title, author(s), journal title, date, page number, etc.

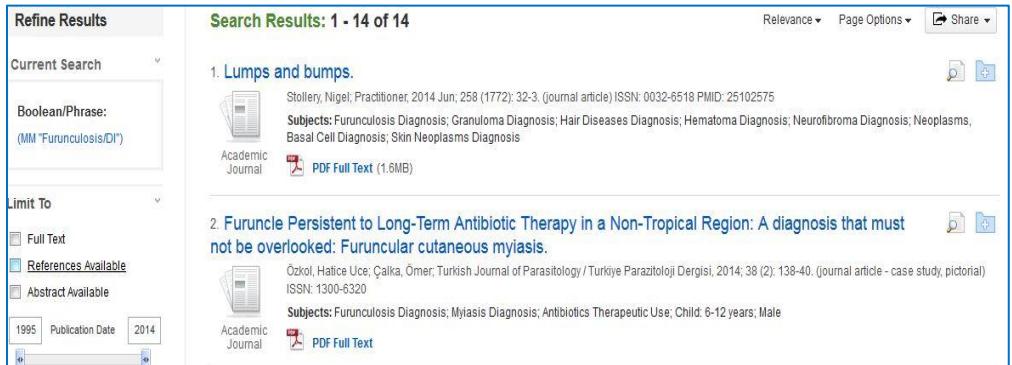

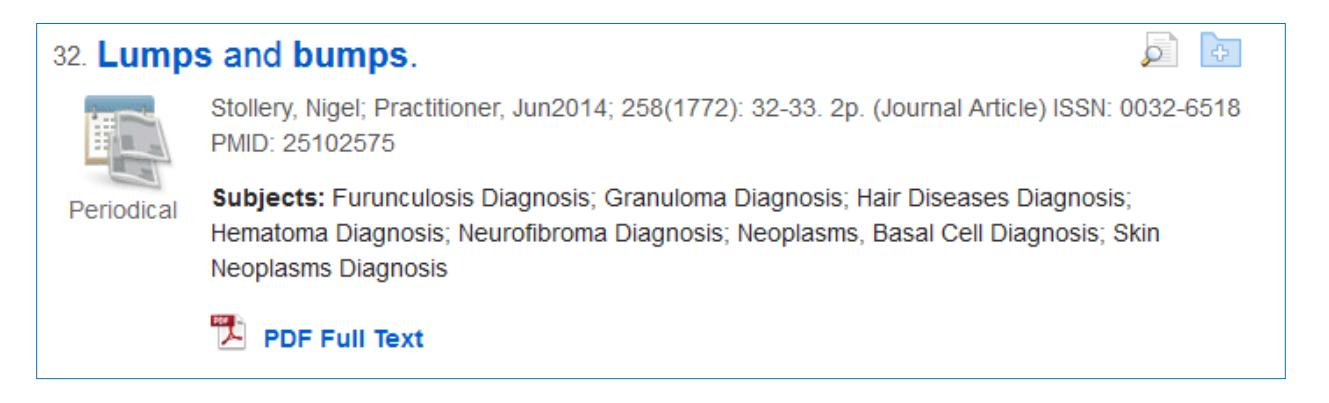

# **Detailed Record**

Clicking on the article title will bring you to the Detailed Record. Look at the links to the **Major** and **Minor Subjects**. These are links to related subject headings that will take you to articles on those topics.

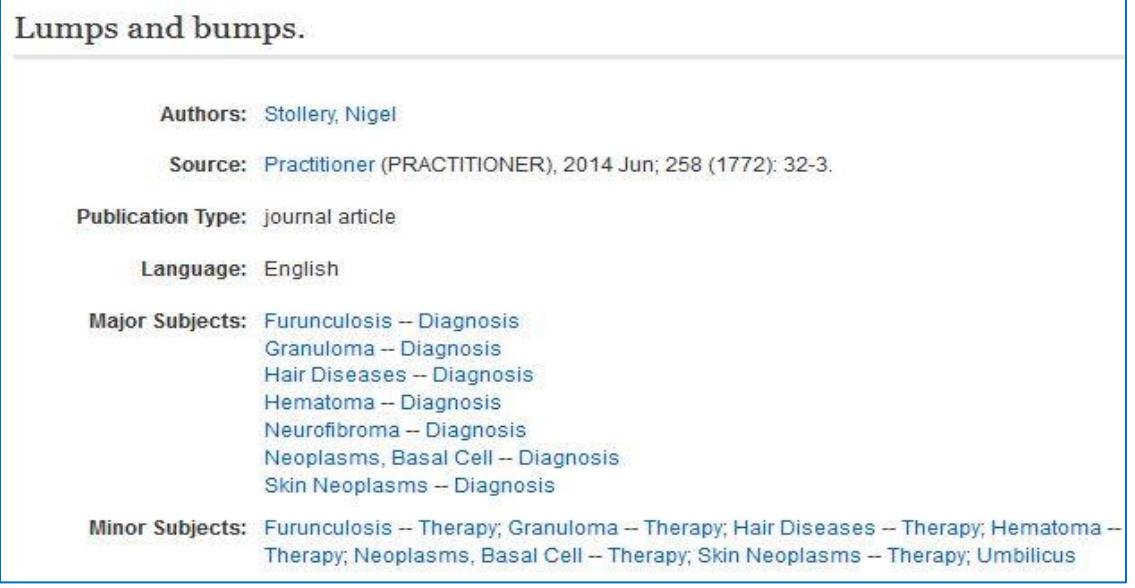

### **Getting the ARTICLE**

There are a number of options for acquiring the full text of an article.

1. The easiest way is if the article is available full-text. You will know it is available when you see the "HTML Full Text" or "PDF Full Text" located beneath the citation. All you need to do is click on one of these links and it will bring up the article.

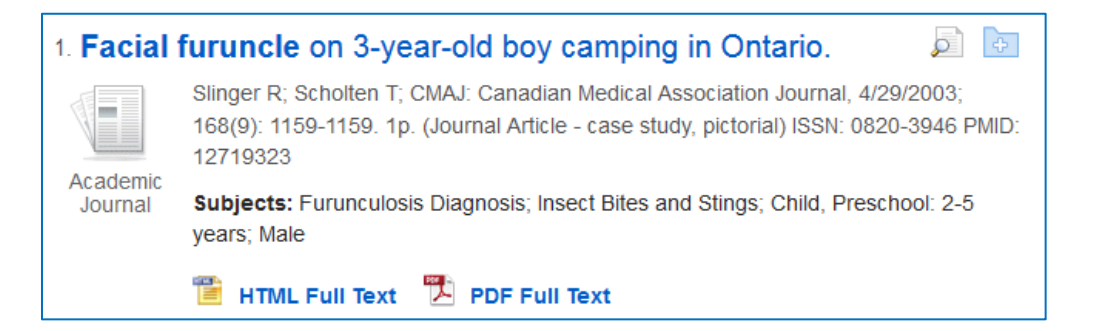

2. The second way is to use the Get Full Text feature to check if the article exists in any of our other library databases. Clicking on **Get Full Text** beneath the citation of an article will open a separate window which indicates in which library database/s, if any, your article is available.

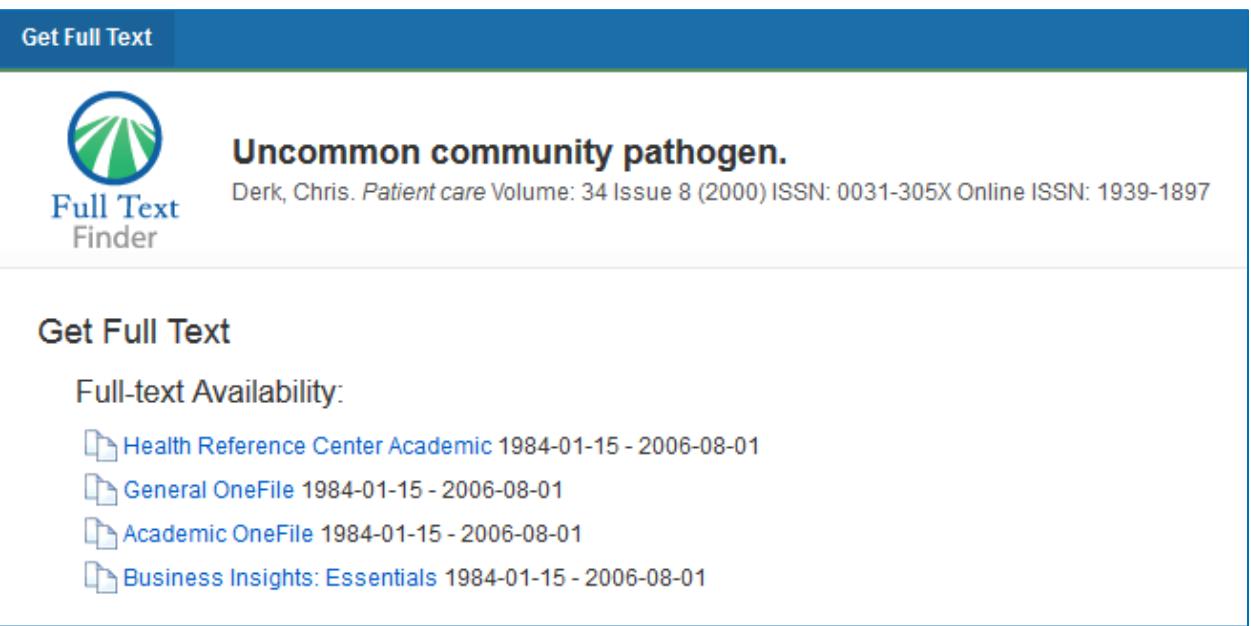

If your article is available in any other library database(s), be sure to click on the link for the database. You will then be taken to a listing for the journal article and its full text or to a journal issue in which you will need to manually locate the article.

If the Get Full Text window says "**Sorry, GCC does not have access to the full-text of this item**" or you are otherwise unable to locate your article, you will need to request a copy of the article from ILLiad Interlibrary Loan. Click on the **ILLiad Interlibrary Loan Request Form** link to place a request.

Articles usually take less than a week to come in from another library. Check your GCC email daily. It is best to do your research early and to always have a backup in case the article doesn't arrive in time.

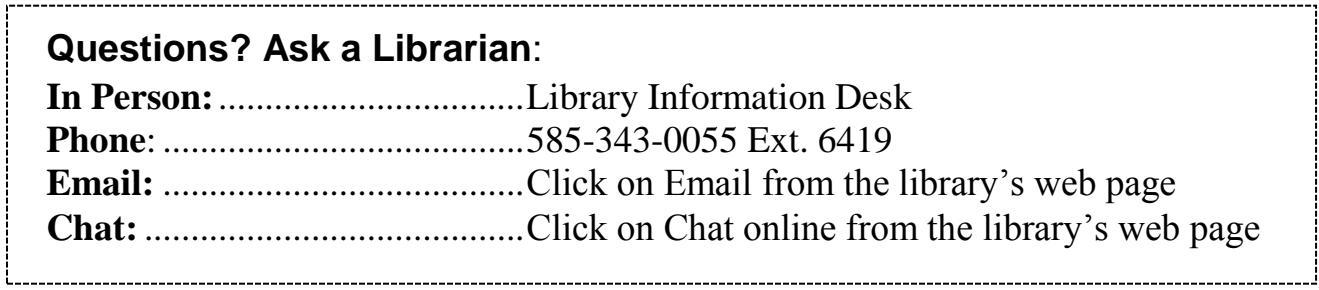